# グラフ種類の変更

作成したグラフがイメージに合わない場合は、グラフを修正することになりますが、 「グラフ種類を変更」するのか、「グラフの構成要素を変更」するのか、「グラフのデー タソースを変更」するのか、「行/列を切り替える」のか、などを判断しなければなりませ ん。なぜなら何を変更するかによって、変更する方法と手順が大きく異なるからです。

一般に、グラフの修正は以下の順で行うことが良いと言えます。

- 1. グラフ種類の変更
- 2. 行/列の切り替え アンチングラフの作成手順」ページを参照
- 3. グラフの構成要素の変更 「グラフの編集」ページを参照

グラフ作成と編集に慣れていない人は、まず「グラフ種類の変更」の方法を覚えましょ う。

グラフ種類はいつでも簡単に変更できますが、細部を作り込んでしまうと、再調整が 面倒になりますので、なるべく早い段階で変更する方が良いでしょう。

棒グラフを折れ線グラフに変更したいと きなど、グラフの種類を変えるには「グラ フツール」の「デザイン」タブの「グラフの 種類の変更」ボタンをクリックします。 アンラフの種類の変更」ボタン

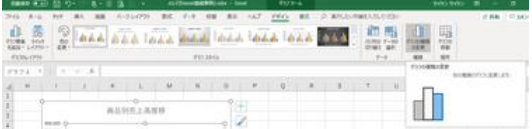

以下、グラフ種類の変更の例をいくつか紹介します。 グラフ種類は瞬時に変更されますので、いろいろ試してみて、目的に一番良さそうな 種類・レイアウトを選ぶようにしましょう。

## (例 1)縦棒グラフ⇒積み棒グラフ

グラフの作成手順で取り上げた例をもと に、縦棒(集合縦棒)グラフから積み上げ 縦棒グラフに変更してみましょう。

元の縦棒グラフをクリックしておいて、「グ ラフツール」の「デザイン」タブにある「グラ

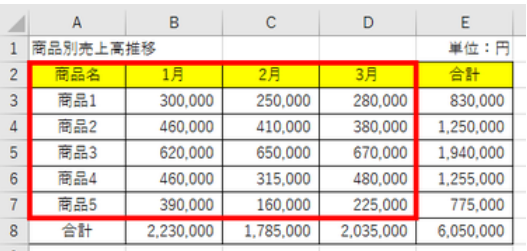

フ種類の変更」ボタンをクリックし、「グラフ種類の変更」ダイアログボックスの右側に ある「集合縦棒」アイコンの右横にある「積み上げ縦棒」アイコンをクリックすれば良い だけです。

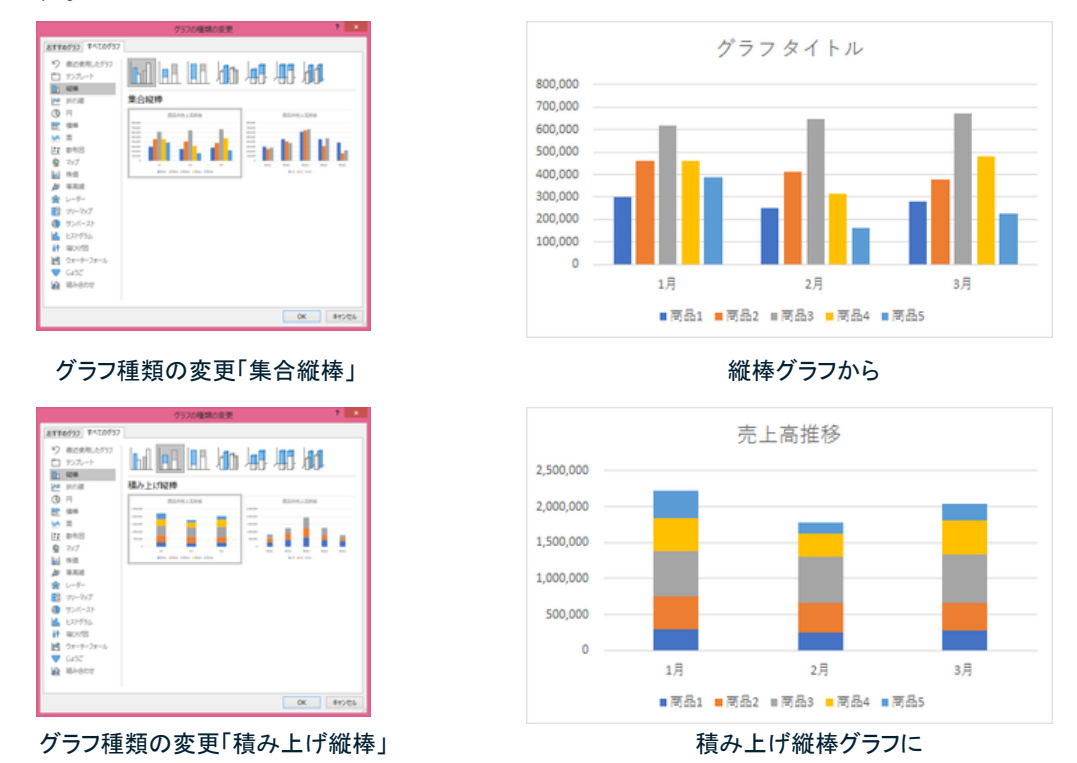

商品別の売上を主眼にした「縦棒グラフ」から、商品全体を合計した「全体売上」を主 眼にした「積み上げ縦棒グラフ」に変更したので、印象がかなり変わりました。軸の値 も自動的に変更されたことがお分かりと思います。

必要に応じて、グラフタイトルなどを修正しましょう。

### (例 2)縦棒グラフ⇒折れ線グラフ

「グラフ種類の変更」ダイロアグボックスの左側には、主要なグラフの種類が並んでい ます。いずれかを選ぶと、そのグラフ種類の範疇の様々なレイアウトアイコンが表示さ れます。

では、縦棒グラフを折れ線グラフに変更してみましょう。

【便利知識】

グラフ種類の変更で、折れ線グラフをマーカー付きにすることもできます。

【便利知識】

折れ線グラフなどのマーカーは、「データ要素の書式設定」画面の「マーカーのオプシ ョン」でも付けたり、マーカーの種類を変えたり、マーカーの色やサイズを変えたりでき ます。詳しくは[「グラフの微調整のいろいろ」](https://chiba-it-literacy-bukai.jimdofree.com/excel%E3%82%92%E4%BD%BF%E3%81%84%E3%81%93%E3%81%AA%E3%81%9D%E3%81%86/%E3%82%B0%E3%83%A9%E3%83%95%E3%81%AE%E4%BD%9C%E6%88%90/%E3%82%B0%E3%83%A9%E3%83%95%E3%81%AE%E5%BE%AE%E8%AA%BF%E6%95%B4%E3%81%AE%E3%81%84%E3%82%8D%E3%81%84%E3%82%8D/)ページをご参照ください。

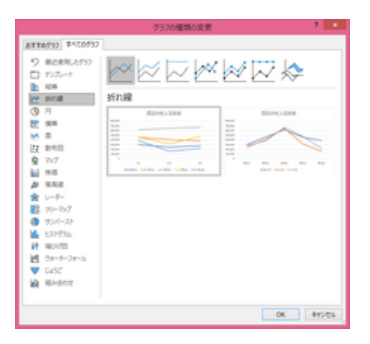

グラフ種類の変更「折れ線」 インフィッシュ おんない 折れ線グラフに

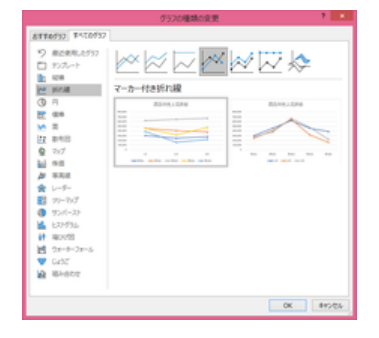

グラフ種類の変更「マーカー付き折れ線」 マーカー付き折れ線グラフに

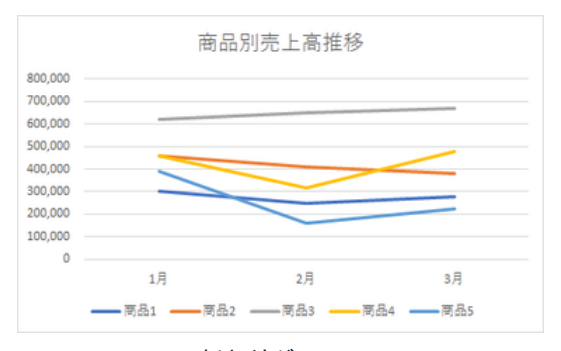

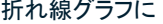

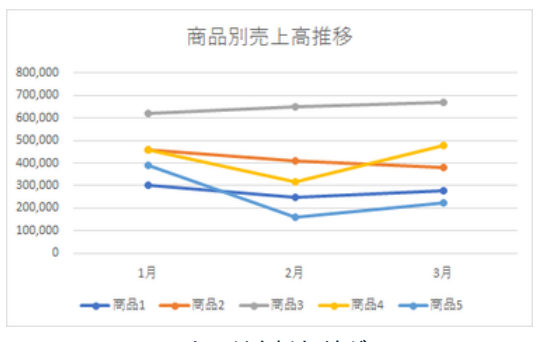

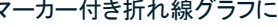

#### (例 3)縦棒グラフ⇒横棒グラフ

では、縦棒グラフから横棒グラフに変更してみましょう。

簡単に横棒グラフに変換できましたが、良く見ると、行/列が入れ替わっていますね。

一般には、横棒グラフの場合、横軸を「値」とするのが普通ですので、横軸は良いとし て、縦軸が「月」になっていることに違和感がありませんか? 集合横棒には縦軸に「月」か「商品」を選べるようになっています。右側のレイアウトを 選べば、縦軸を「商品」とする横棒グラフが作成できます。

【便利知識】

「行/列の切り替え」ボタンを押すことでも、縦軸を「月」にするか「商品」にするかを切り 替えることができます。

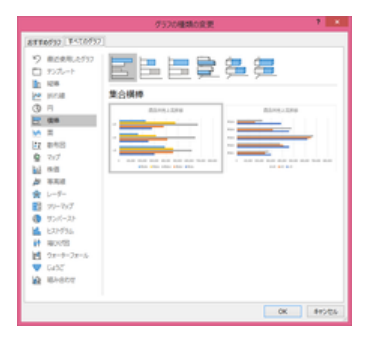

|                                                     | グラフの種類の変更                                                                 | ٠<br>. .                               |
|-----------------------------------------------------|---------------------------------------------------------------------------|----------------------------------------|
| STRONG CONTRA                                       |                                                                           |                                        |
| 9 面近東地 たが37<br>ロカルト<br><b>SCAL</b><br><b>NE WAR</b> | 国民国登强舞<br>集合構模                                                            |                                        |
| $Q \nexists$<br>日中                                  | 高圧のモミ工程は<br><b>Contract Contract Contract</b><br>×<br>_<br>--             | 商品のキュロの車                               |
| $M \equiv$<br>lπ<br>数布层<br>マップ                      | ÷<br><br>- 1<br>$\sim$<br>___<br>. .<br>1 0.0 0.0 0.0 0.0 0.0 0.0 0.0 0.0 | <br>1. OUR DUE BUT WAS NOT THE TOP AND |
| 19.01<br>英高級                                        | who who this who who                                                      | <b>CARD BAY</b>                        |
| レーデー<br>$70 - 767$<br>サンバースト                        |                                                                           |                                        |
| EXP996<br>400%                                      |                                                                           |                                        |
| ウォーターフォール<br><b>GASE</b>                            |                                                                           |                                        |

グラフ種類の変更「集合横棒」右側 インスコン 商品別の方がしっくりきます

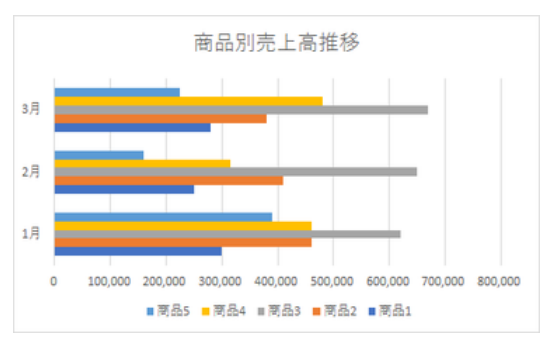

グラフ種類の変更「集合横棒」左側 それのはない 横棒グラフに変えたが、違和感が・・

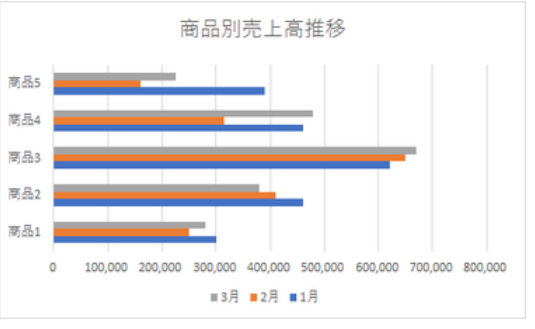

#### 横棒グラフの項目の順序を入れ替える

簡単に横棒グラフに変換できましたが、良く見ると、凡例の月が「3 月、2 月、1 月」に なっていて、このままではまずそうです。商品の番号も下から 1~5 になっていて、少 し違和感があります。

縦軸を反転させることで、縦軸・横軸の項 目の並び順が変わります。

具体的には、縦軸をダブルクリックすると 「軸の書式設定」画面が右側に出てきま すので、「軸のオプション」で軸位置の「軸 を反転する」にチェックマークを付けます。 「軸の書式設定」で「軸を反転」

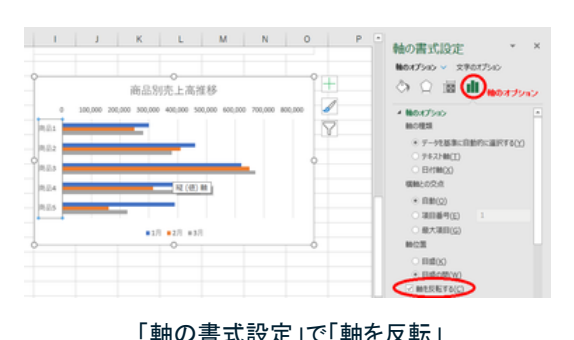

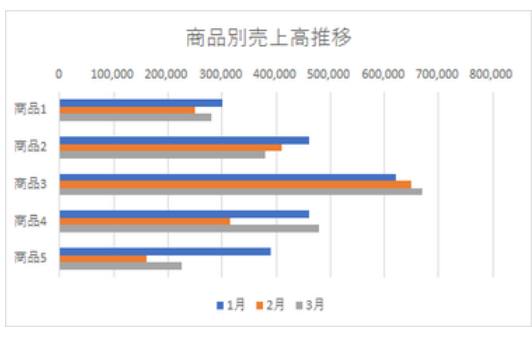

縦軸・横軸の項目の並び順が好ましくなりました

このままだと「値」の軸が上側になっていま す。

「値」の軸を下側にしたい時は、横軸との 交点を「自動」から「最大値」に変えます。

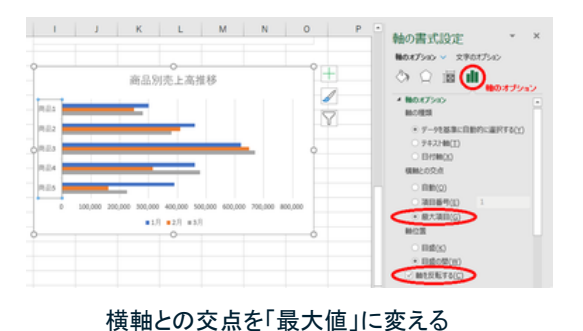